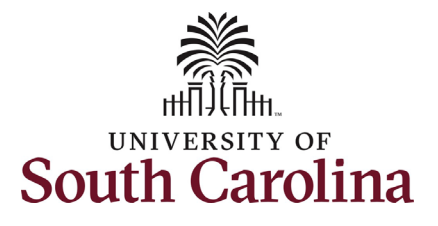

## **University of South Carolina HCM HR Contact Resources Status Change eForm: Separation**

#### **How to initiate a separation action in HCM:**

This job aid outlines how to initiate a separation action.

**Navigation:** Employee Self Service > My Homepage > ePAF Homepage

**Those with HR Initiator access can take this action for employees within their security scope.** 

An employee on suspension remains in that status until you initiate a **Separation** action on the Status Change eForm.

**Initiating a separation action**: In order to separate one of your employees from employment, take the following steps:

- 1. Click the **Employee Self-Service** drop-down menu button.
- 2. Click the **My Homepage** option in the drop-down.
- 3. Click the **ePAF Homepage** tile.

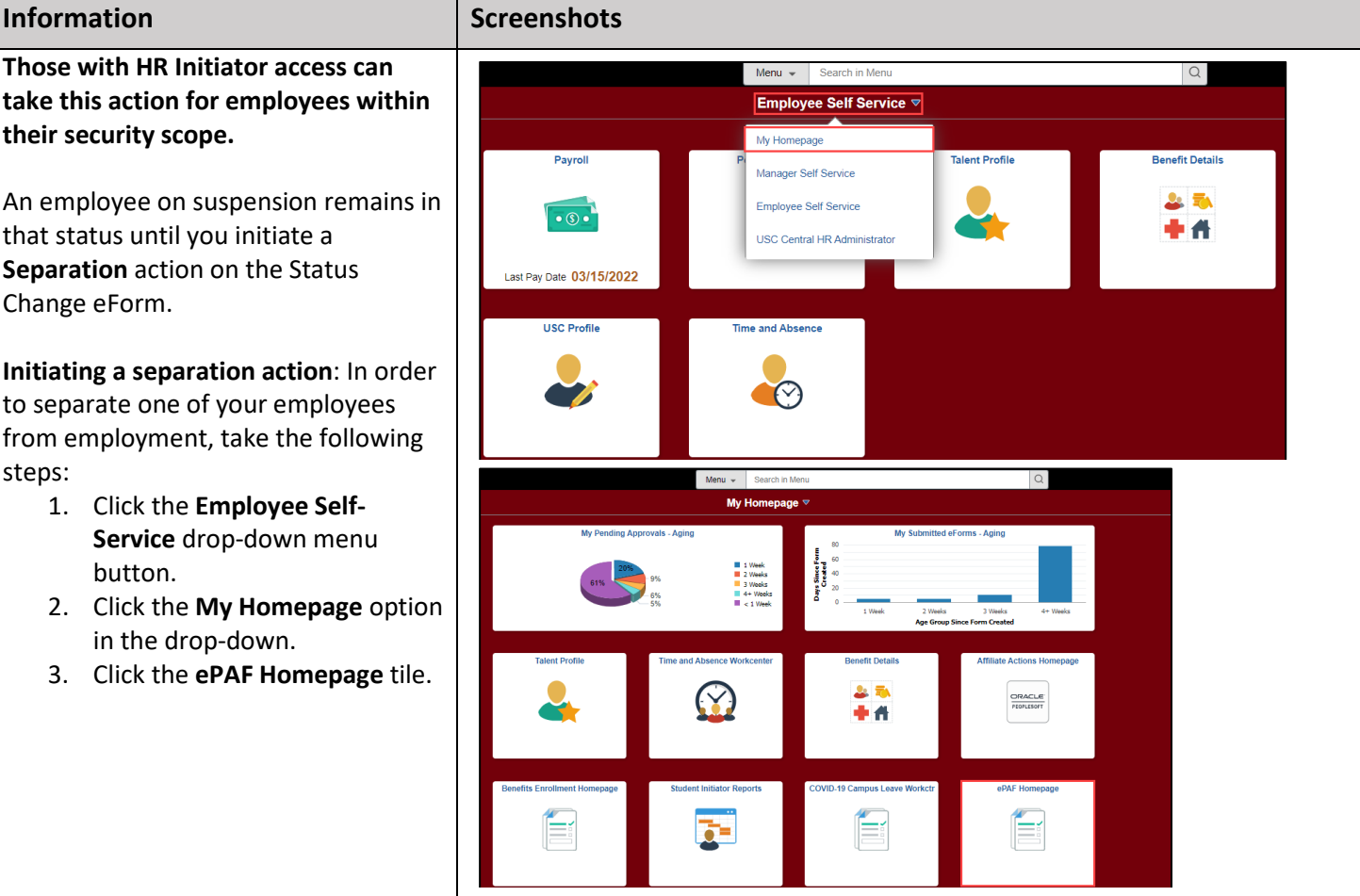

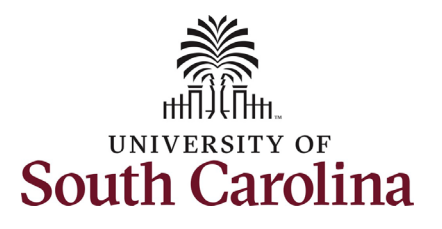

**Search** button.

## **University of South Carolina HCM HR Contact Resources Status Change eForm: Separation**

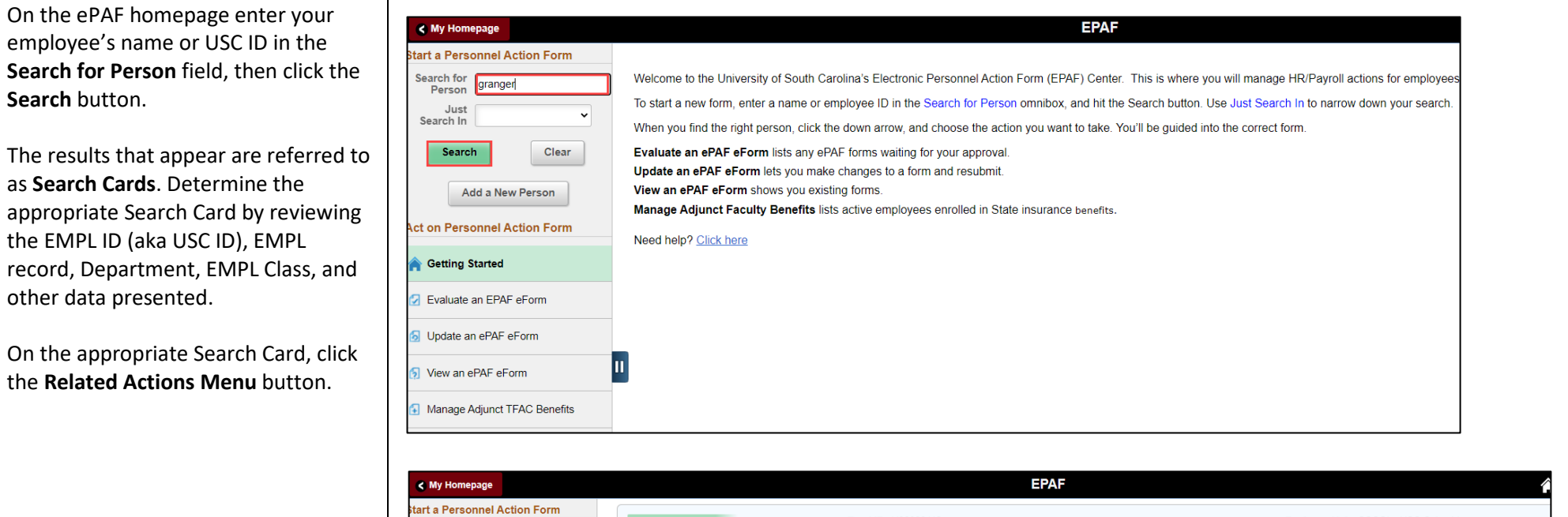

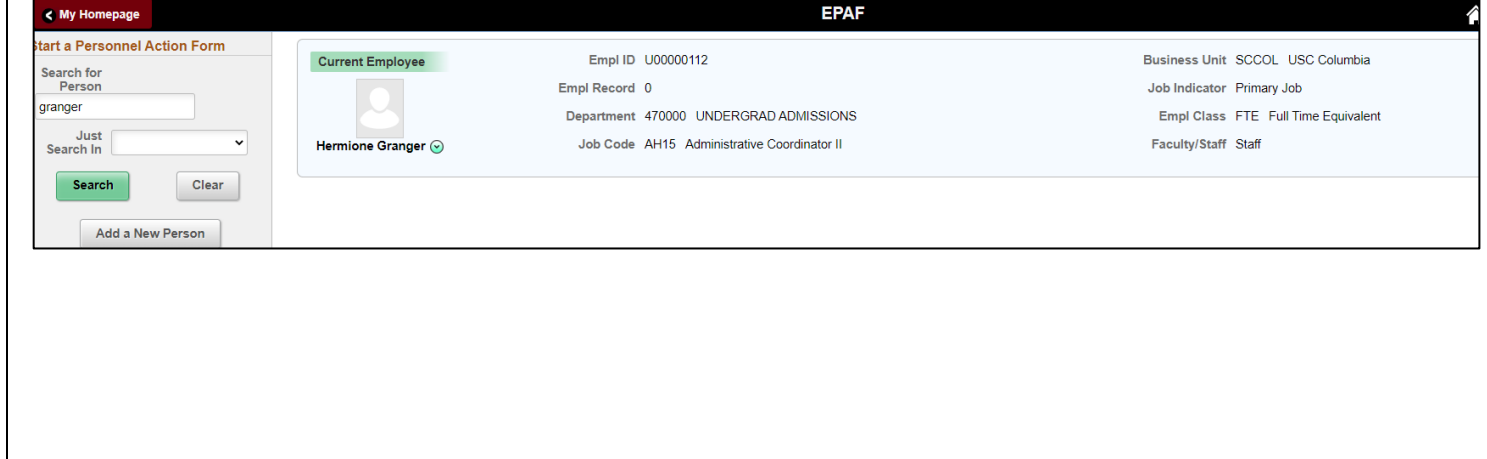

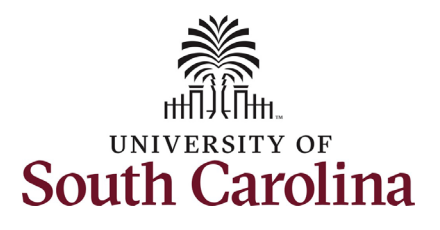

#### The **Related Actions Menu** shows all of the actions/eForms which the user has authority to initiate on this specific employee's EMPL record.

The **Status Change eForm** is used to change the HR and/or Payroll status of an employee from 'Active' to something else and vice versa. Note the **Status Change** eForm does not appear in the **Related Actions Menu**  by name, rather there are actions listed that take you into the eForm.

- a. For staff, the options are:
	- i. Separation/Retirement
	- ii. Leave w/out Pay

### b. For faculty, the options are:

- i. Separation/Retirement
- ii. Leave w/out Pay
- iii. Paid Leave

From the Related Actions Menu, click the **Separation/Retirement** option.

# **University of South Carolina HCM HR Contact Resources Status Change eForm: Separation**

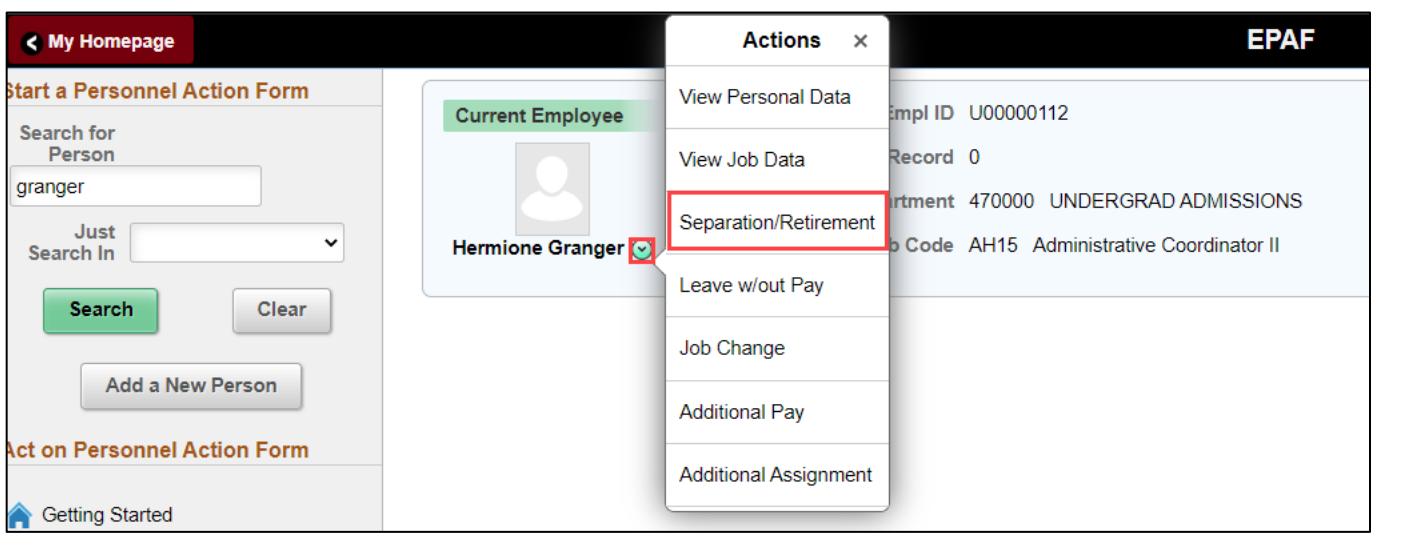

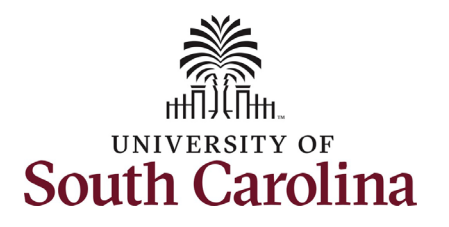

- **Completing the Status Change eForm:** 
	- 1. The Action of Separation has pre-populated based on your selection of on the Related Actions Menu.
	- 2. Click the Reason Code dropdown menu button and select the appropriate Separation reason.

Review the Separation Reason reference guide on the HR Toolbox for descriptions of when to use each of the available Reason Codes for an action of Separation.

- 3. Enter the Last Date Employed for the employee. This is the last day the individual is in an 'active' employment status with UofSC.
	- a. If an employee has elected to utilize accrued leave prior to their separation, ensure the Last Date Employed encompasses these dates.

# **University of South Carolina HCM HR Contact Resources Status Change eForm: Separation**

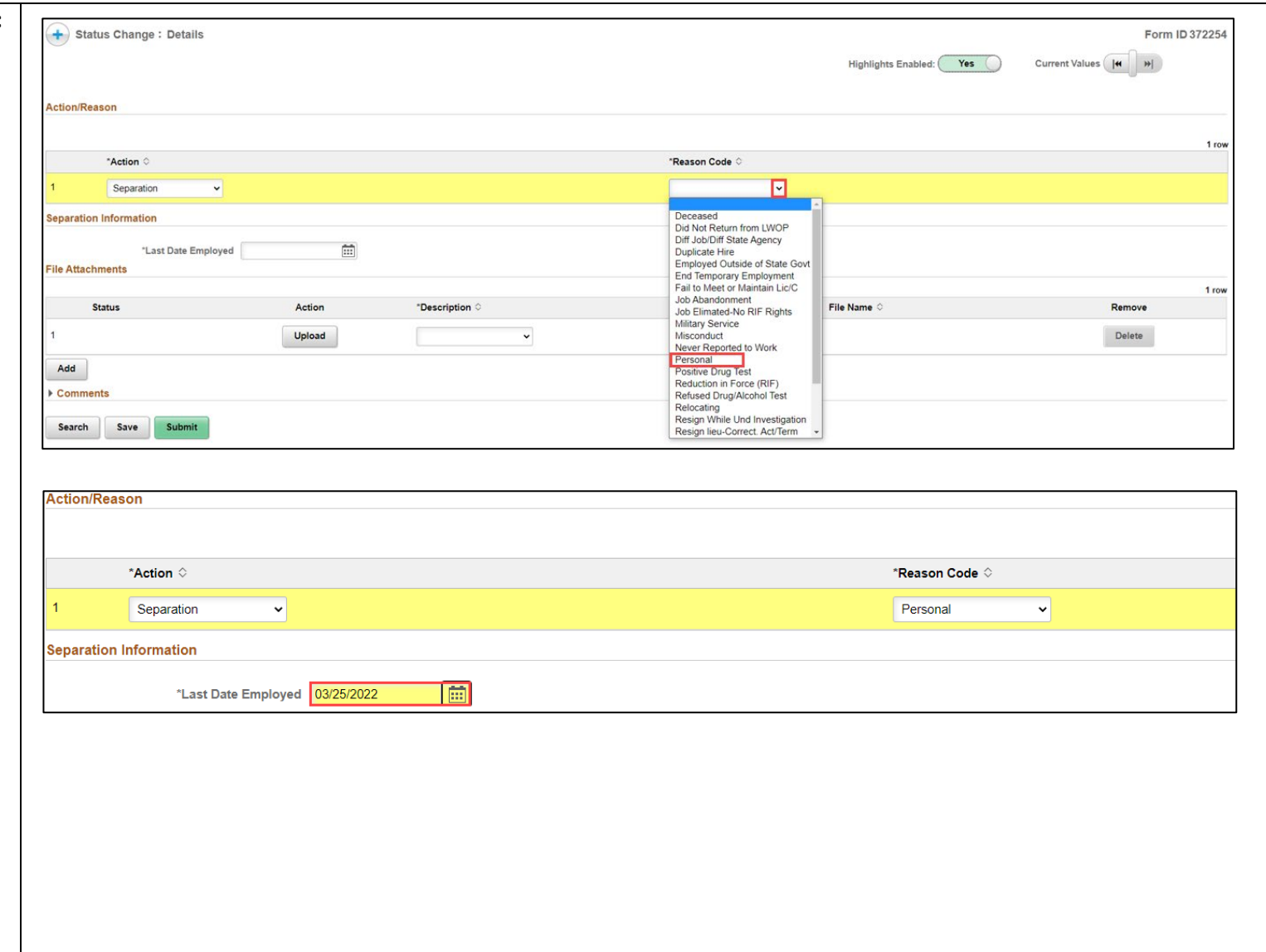

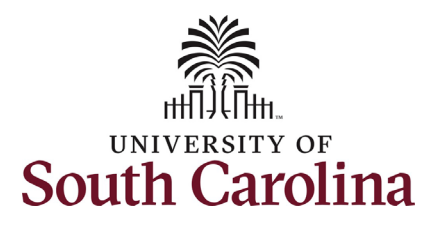

Separation actions should be submitted accompanied by the employee's Resignation Letter. We cannot require a letter, but we can request one. In addition, HR requests that separations be submitted with a **Resignation Letter of Acceptance from** the employee's supervisor or department leadership.

Note some Separation Reason Codes require specific attachments.

- 4. Click the Upload button and follow the on-screen prompts to upload the letter from your device.
- 5. Review your work on the eForm. Once you've confirmed the data click the Submit button.

# **University of South Carolina HCM HR Contact Resources Status Change eForm: Separation**

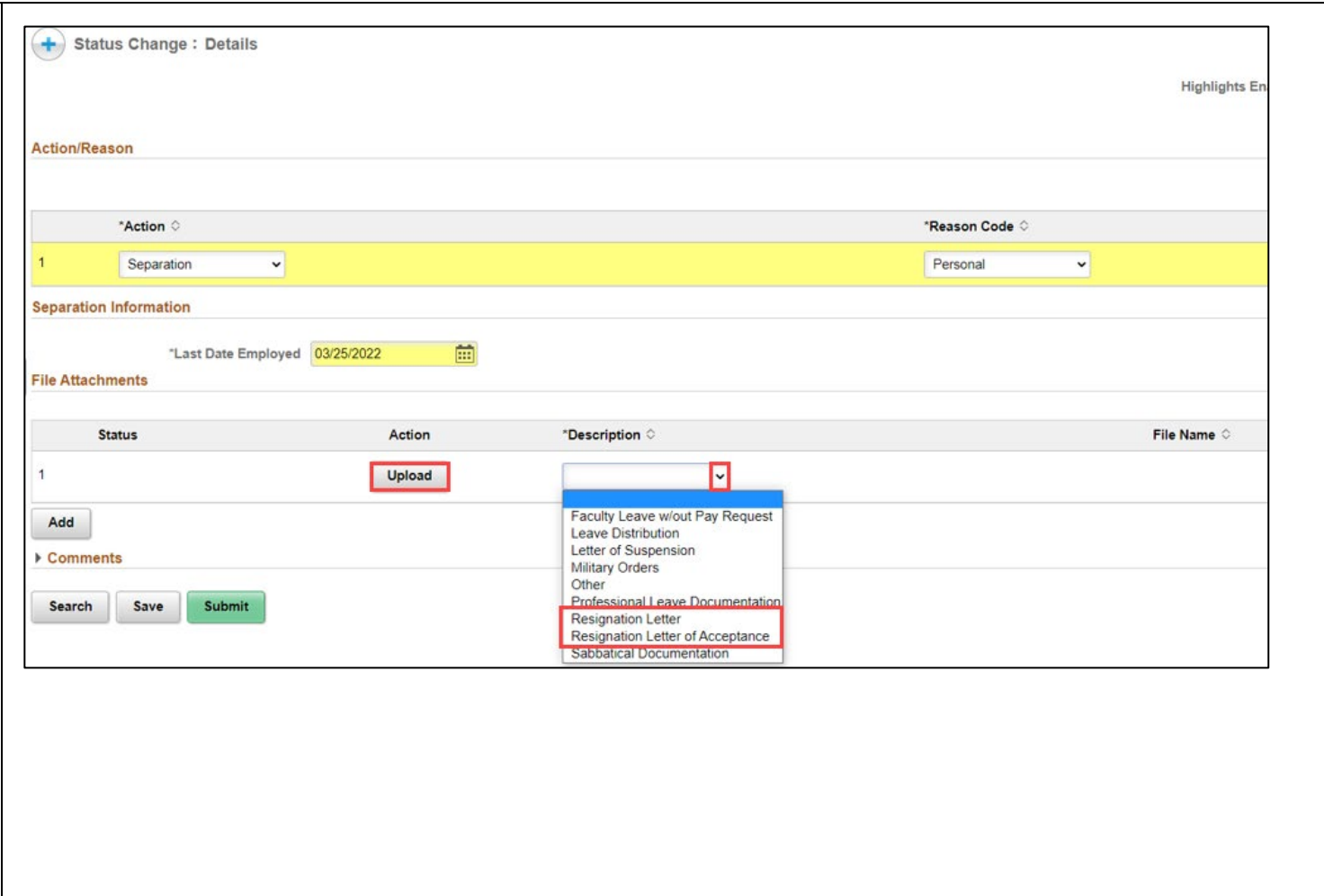

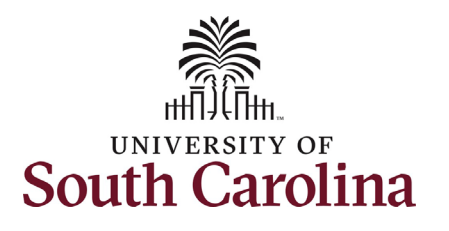

## **University of South Carolina HCM HR Contact Resources Status Change eForm: Separation**

- 6. The eForm has successfully submitted! Always click the **View Approval Route** button to see the workflow steps for the action.
- 7. The Approval Route shows the workflow steps for the specific action you submitted. All HR eForms route to Approver 1 and Approver 2 (internal to your Department,

College/Division, or Campus) and the applicable central HR office.

- a. Payroll is not in the workflow for any HR eForm, rather they have view access to all eForms. This workflow step will always say **Not Routed**.
- 8. Upon review of the workflow, click the **Done** button.

You have successfully initiated a **Separation** action!

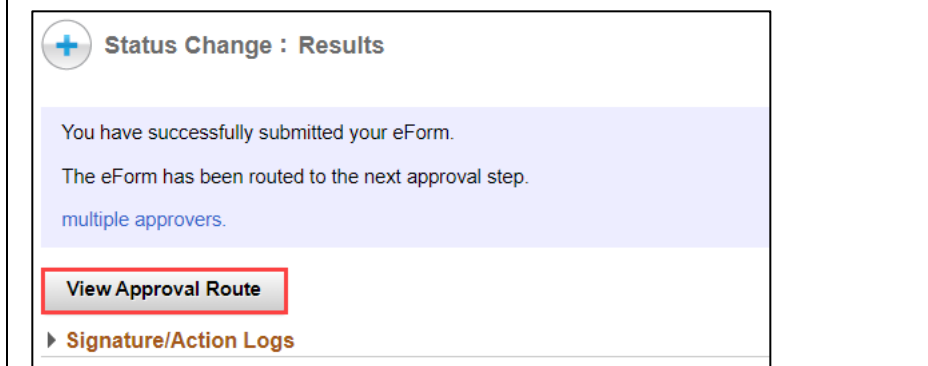

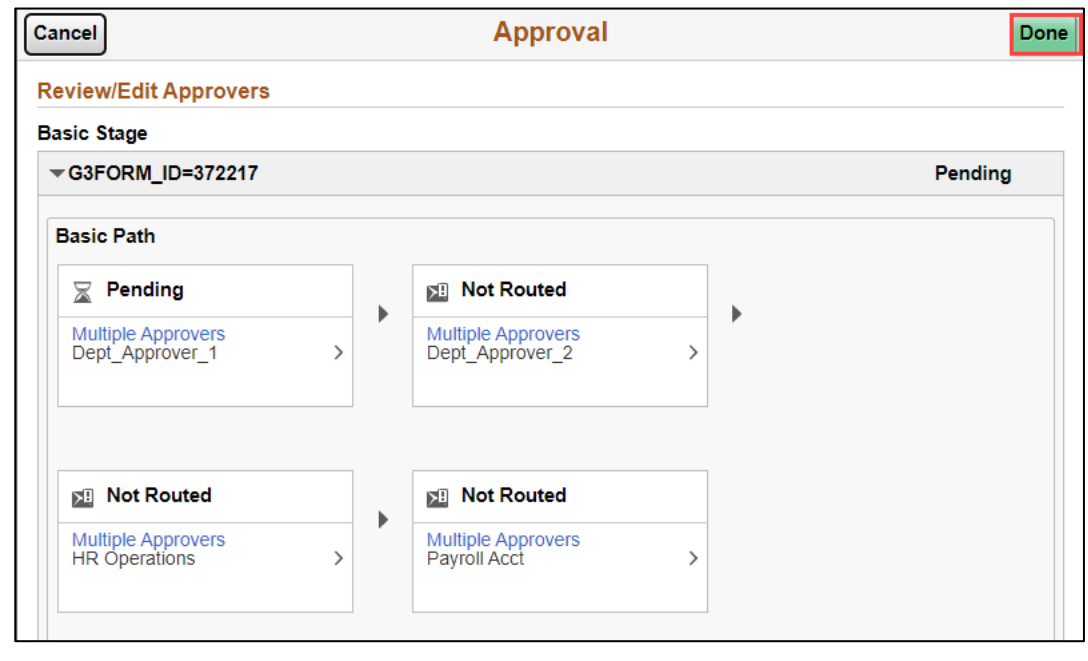